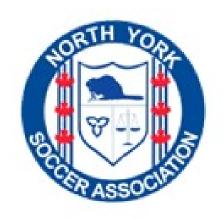

# North York Youth Soccer League

# Coaches & Team Managers Web Site Manual

2021

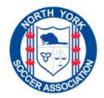

#### The NYYSL Web Site Overview

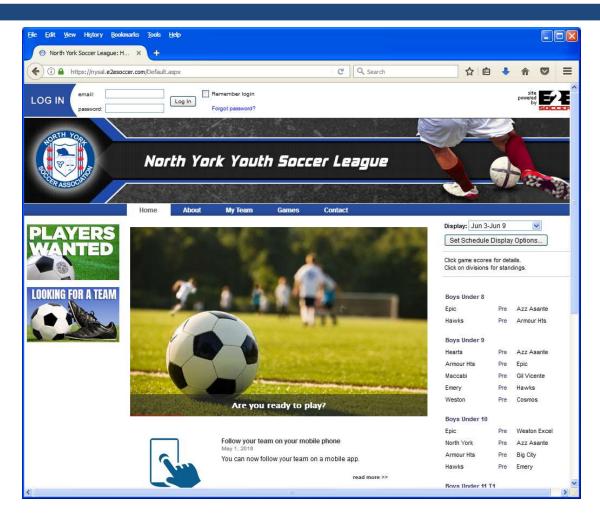

- The NYSL will rely extensively on their web site to operate
- We need all teams to play their part in keeping the site up to date

Our url is <a href="https://www.northyorkysl.com">www.northyorkysl.com</a>

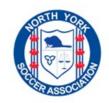

#### **Pre Season Tasks**

- Each coach or manager has to perform the following tasks before the season starts
  - ✓ Activate their My Team account
  - ✓ Enter their player roster
  - ✓ Enter their shirt #'s
  - ✓ Ask your assistant coach or team manager to also activate the My Team account

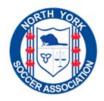

# Activating Your Team Account...1

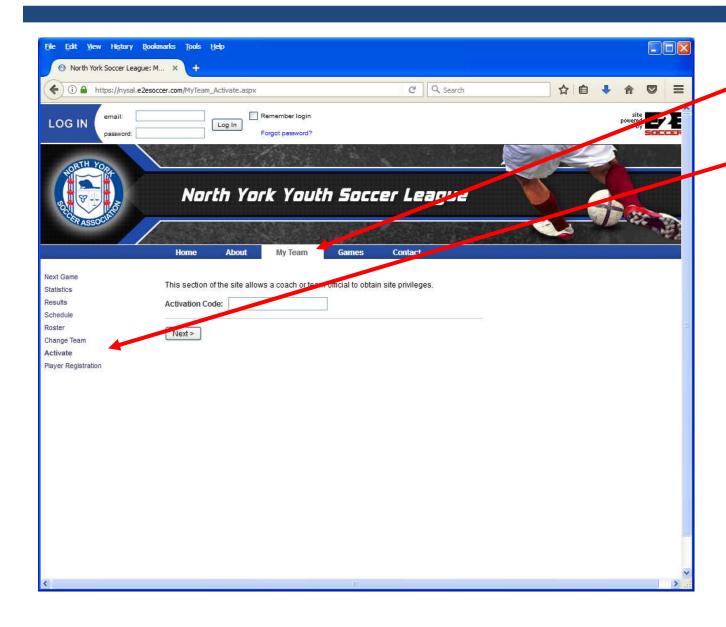

- Click on the My Team button
- Click on theActivate link
- You will be asked to enter an activation code
- This years activation code is:

#### NYYSL2021

Click Next to continue

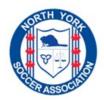

# Activating Your Team Account...2

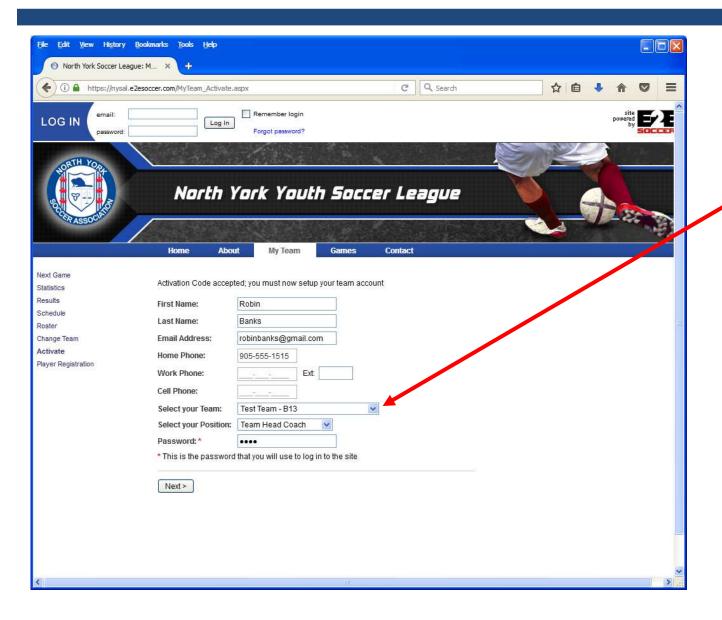

- Next you will be asked for your details.
- Please ensure that you select the correct team, other teams have similar names
- Enter your telephone # in the format
   905-123-4567
- Finally you will be asked for your password. This is what you will use to log into the site in the future
- Click next to continue

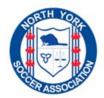

# Activating Your Team Account...3

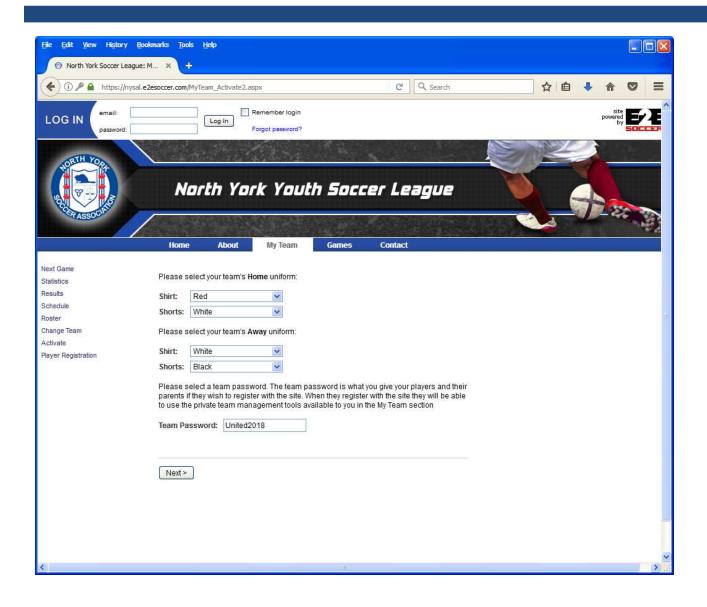

- Next you are asked to select your uniforms
- If you don't have an away uniform that is different to your home uniform then repeat your home uniform as your away uniform
- Click on next
- Note that only the 1st person to activate your team account will see this step.

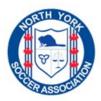

# **Activation Completed**

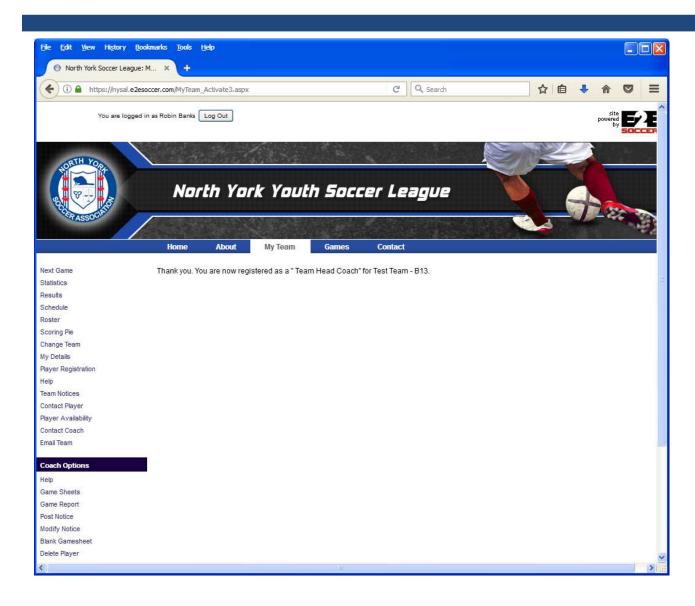

- When you have finished the activation process you will see this screen.
- Note that you will see some more tools.

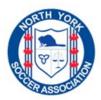

# **Entering Your Roster**

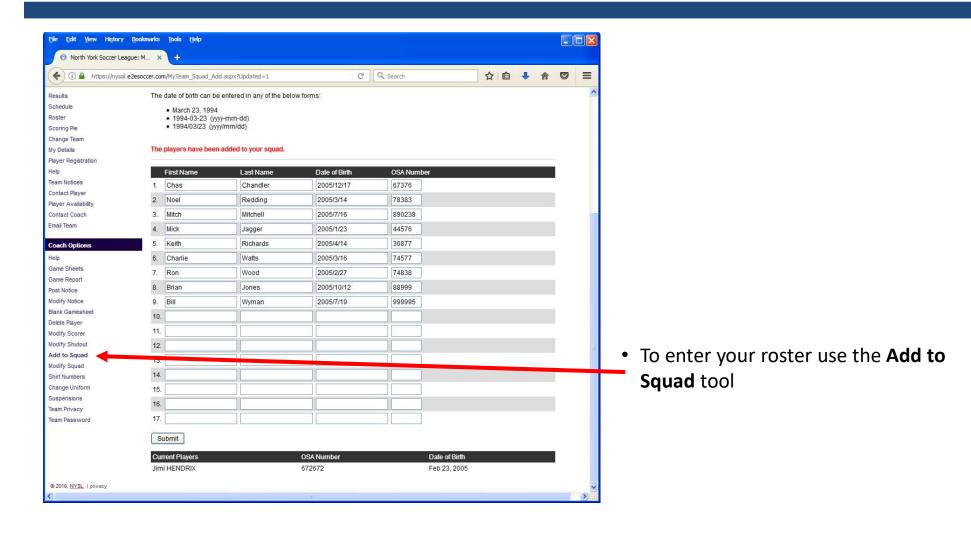

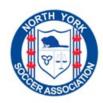

#### **Shirt Numbers**

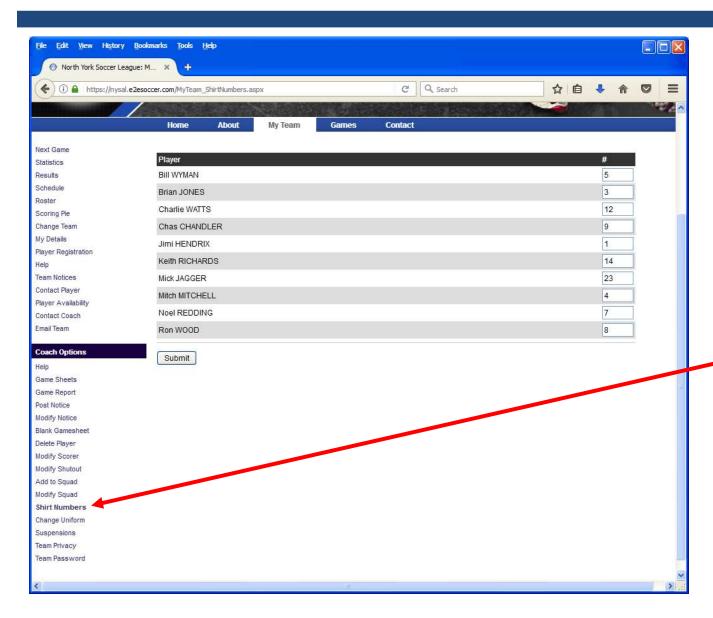

Use the Shirt
 Numbers tool to
 enter the players
 shirt number. This
 will save you time
 when you create
 game sheets

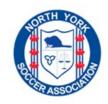

# Game Day Tasks

- You will be required to perform two tasks on the day of a game
  - ✓ Create a game sheet for each game
  - ✓ Submit an on-line game report after the game (within 24 hours)
- As soon as both teams have submitted a game report the standings will be updated and the result is posted on the web site

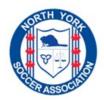

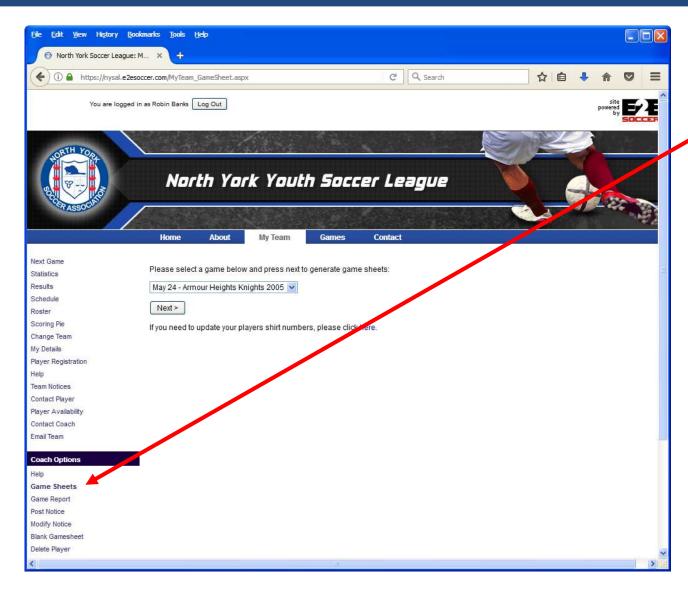

- To create a game sheet click on the My Team button and select the Game Sheet tool. Note that you will only see this when you are logged in as a coach or manager
- Select the game that you require from the drop down box.
- Click next

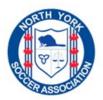

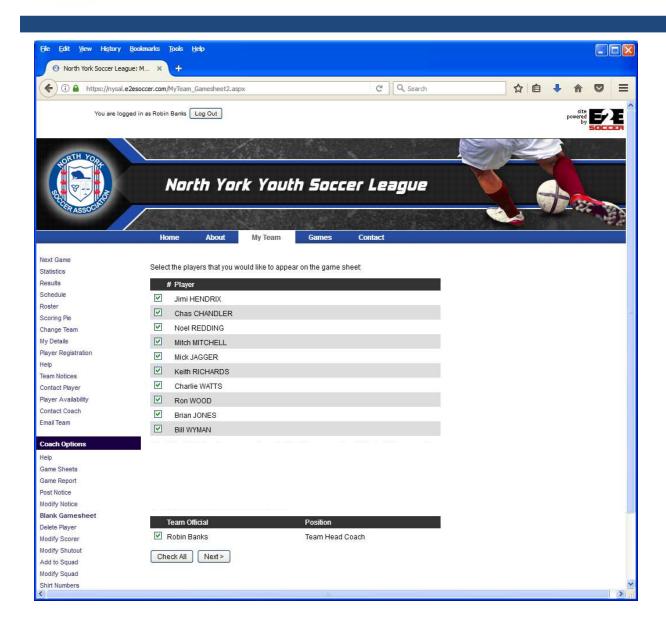

- You are now asked to select your roster for that game
- Click next

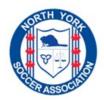

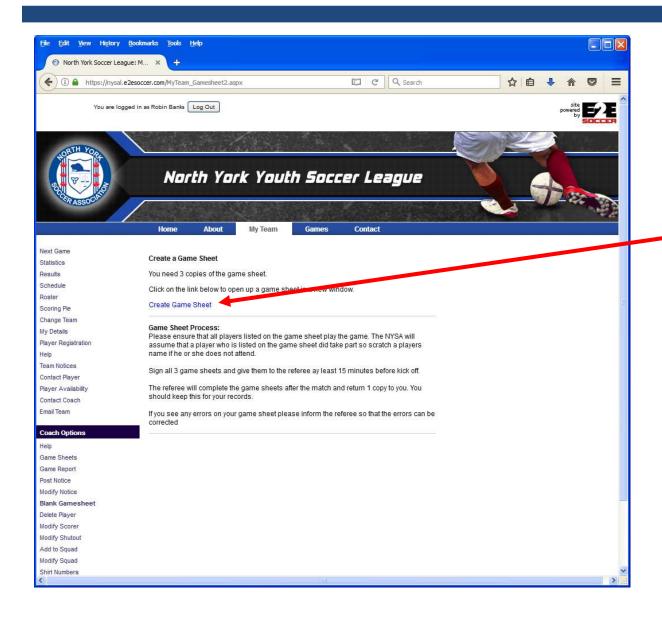

- You are now given instructions on how to create your game sheet
- Click on the Create
   Game Sheet link to open a new window with the game sheet

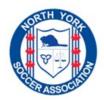

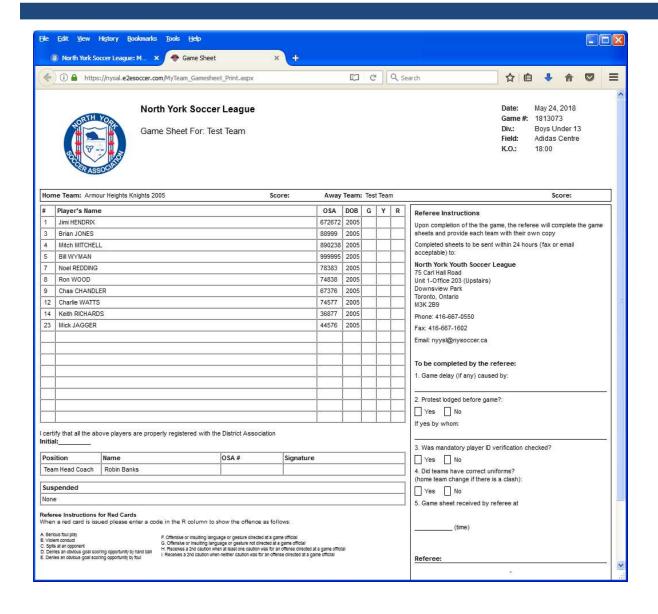

- This will create a game sheet for you.
- Print this out and make 2 copies
- Bring all copies to the game

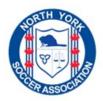

# Submitting a Game Report ..... 1

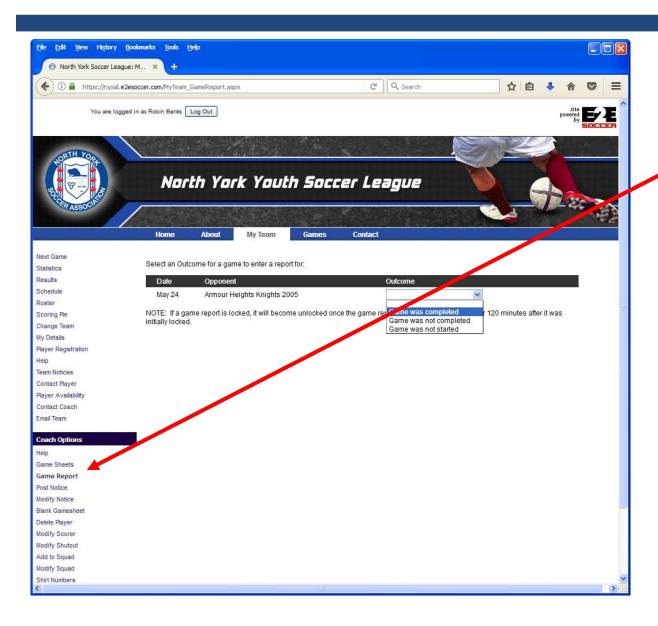

- To submit a game report click on My Team button and select Game
   Report
- Follow instructions to completion
- Note that the game report will appear after each game
- If you do not submit a game report by noon the following day the server will send you a reminder

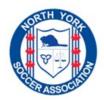

## Submitting a Game Report ..... 2

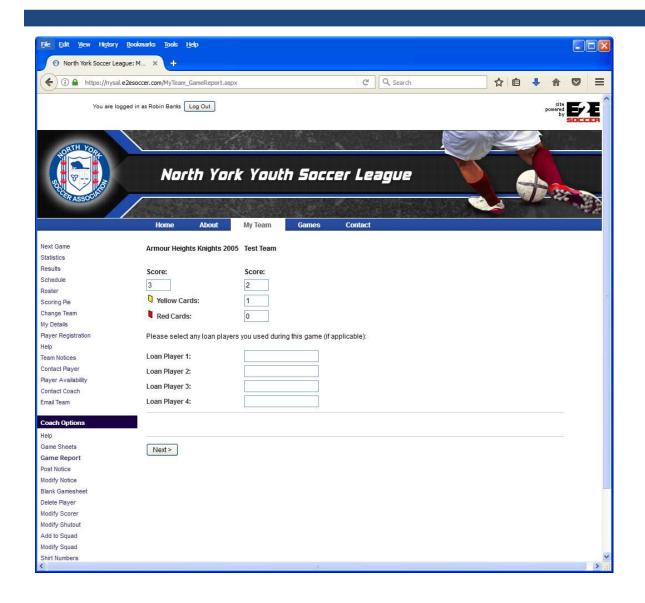

- If you are the first team to submit a game report you will be asked to enter the game result
- If you are the second team to submit a game report you will be asked to agree with the game score submitted by your opponents
- Also enter the number of yellow and red cards your team had and the names of any call ups

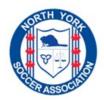

## Submitting a Game Report ..... 3

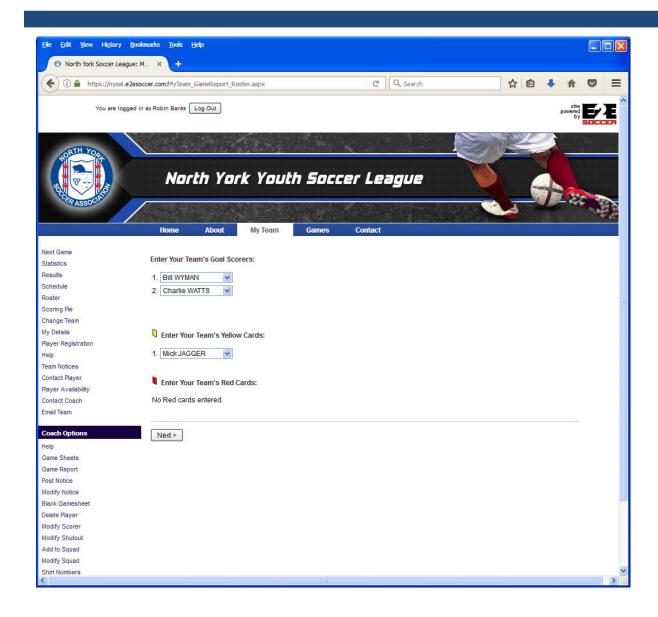

- Then use the drop down boxes to enter the names of the goal scorers, the players who received a card and the name of the goal keeper if there was a shut out
- When both teams have submitted a game report the standings are updated and the result is posted on the web site

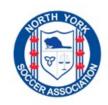

# **Further Information**

• Please contact the NYSL Office for further questions.